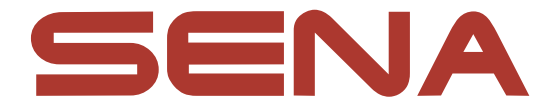

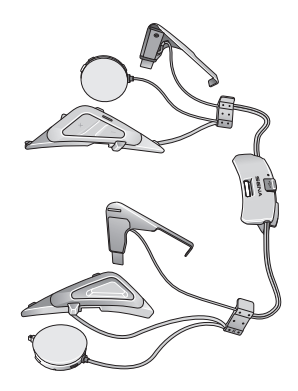

# SRL-MESH

MOTORCYCLE MESH & BLUETOOTH® COMMUNICATION SYSTEM FOR SHOEI HELMETS

> $-$  SOUND BY  $$ harman/kardon

快速入门指南  $\mathbf{R}$  and  $\mathbf{C}$  are  $\mathbf{C}$  and  $\mathbf{C}$  . The chinese / 1.1.0

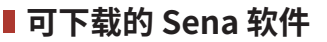

在**华为应用市场**、**腾讯应用宝**或 **App Store** 下载 **SENA MOTORCYCLES 应用程序**。

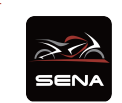

### **SENA MOTORCYCLES**

**˖** 设备配置设置

#### 在 **<https://senachina.com/>** 下载下列项目。

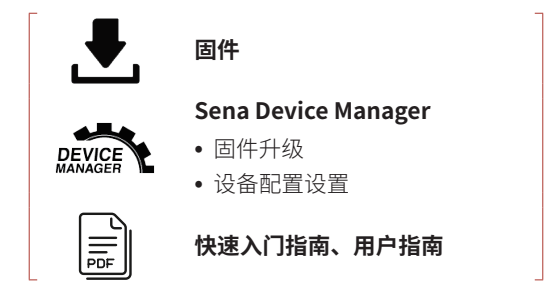

在微博和微信上关注我们,随时了解最新资讯和实用提示。

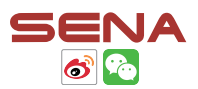

SENA Technologies, Inc. 客户支持: <https://senachina.com/support/>

### **产品详情**

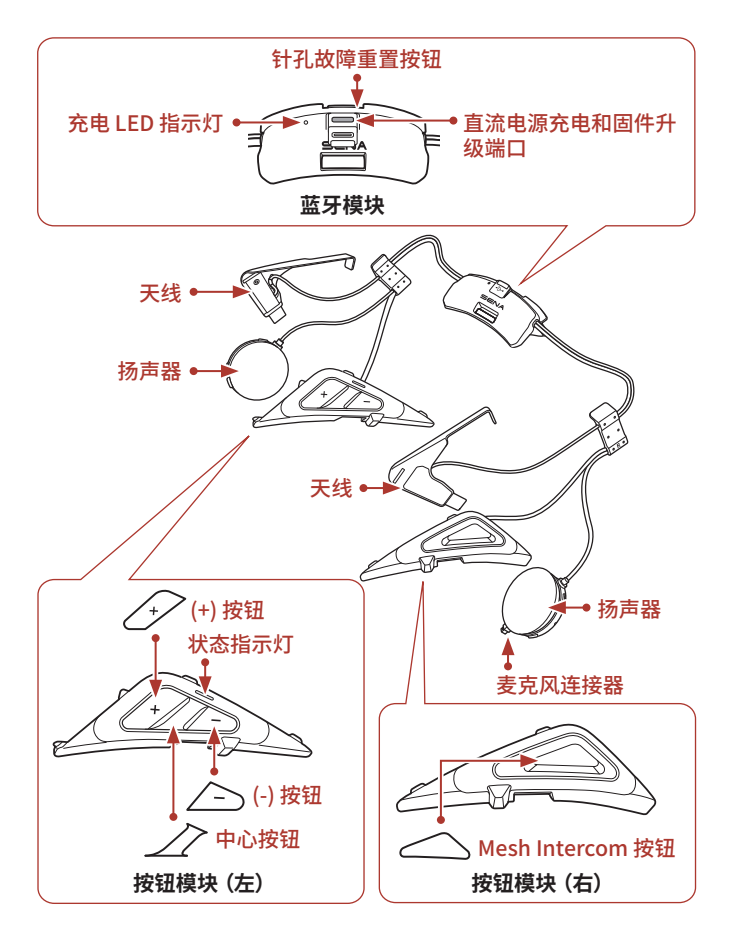

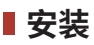

以下 **SHOEI 头盔**与 **SRL-Mesh** 兼容。

- **˖ GT-Air II、J-Cruise II、Neotec II\*** \* **Neotec II** 为 2019 年 3 月 8 日及之后生产。
- **˖** 如需关于安装的更多信息,请参阅用户指南。

**翻盖式头盔安装**

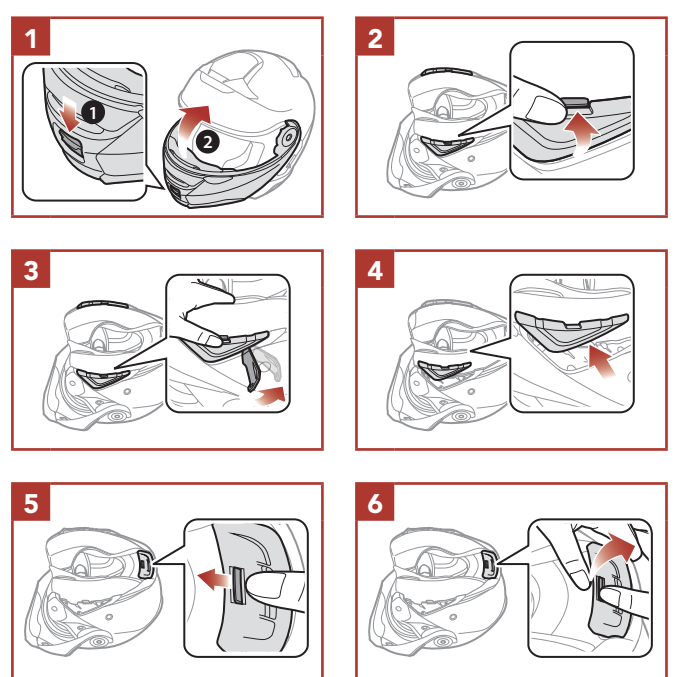

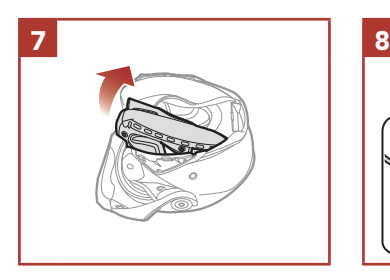

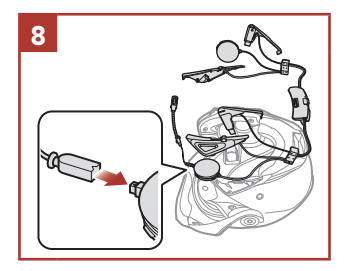

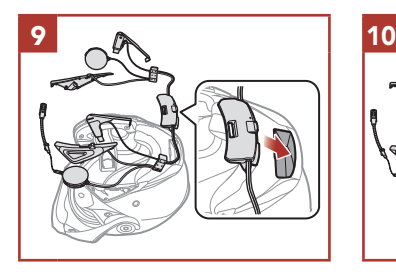

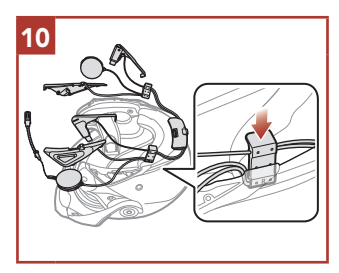

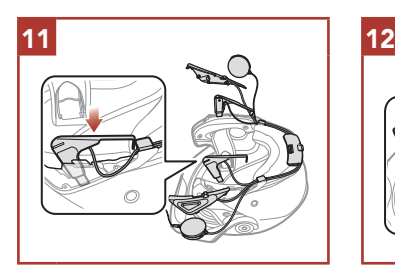

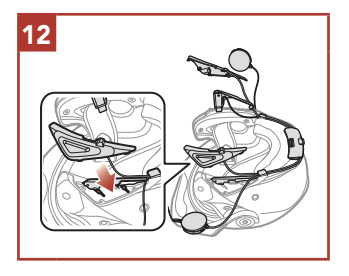

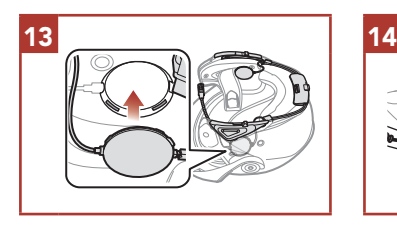

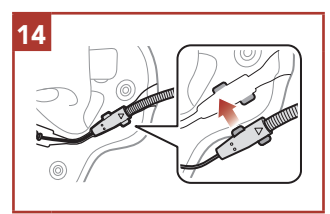

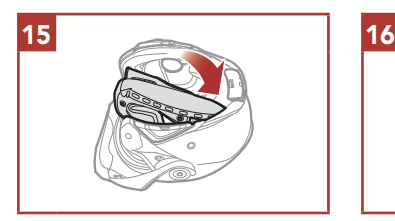

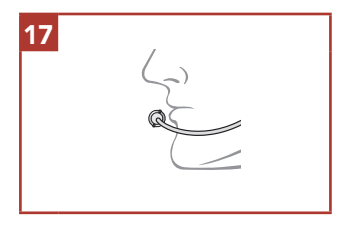

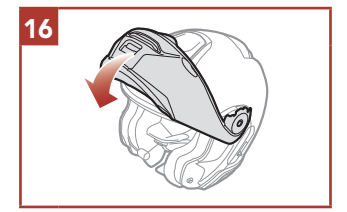

#### **全罩式头盔安装**

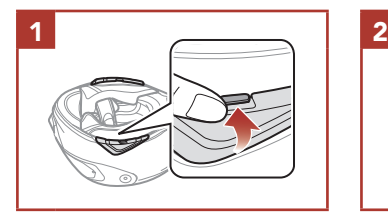

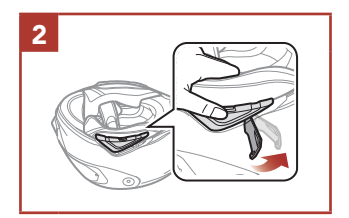

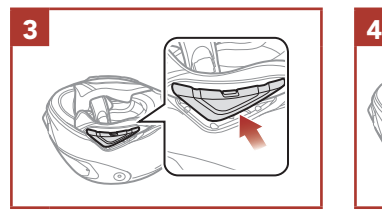

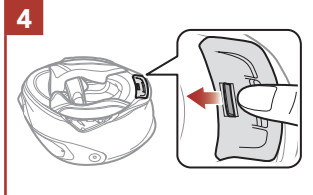

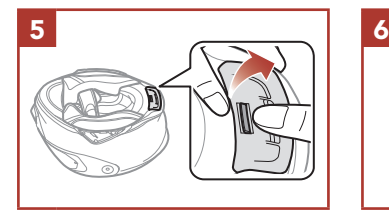

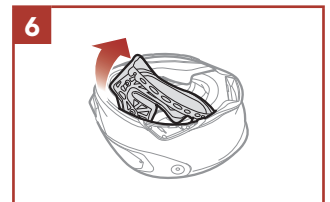

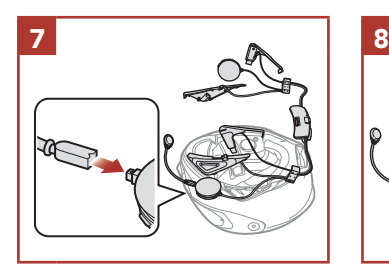

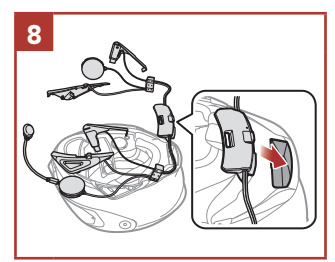

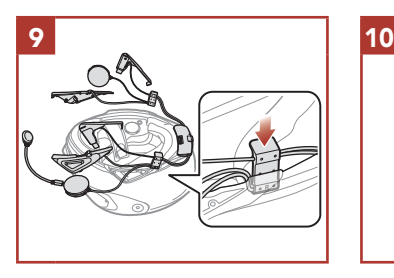

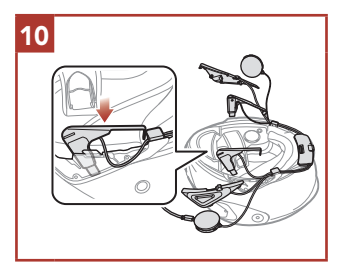

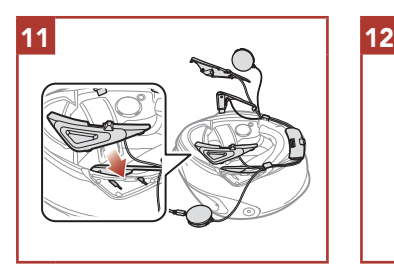

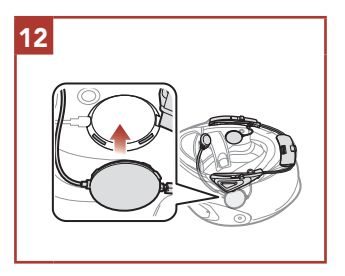

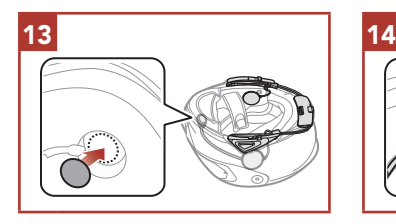

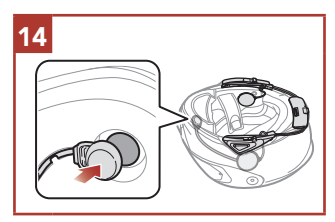

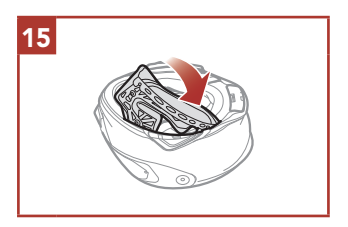

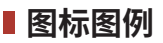

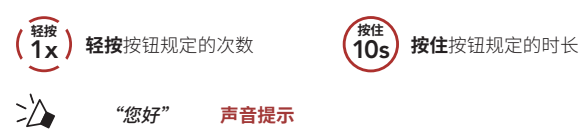

**基本操作**

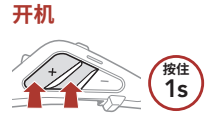

**关机**

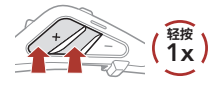

**调高音量**

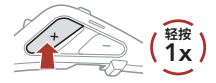

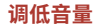

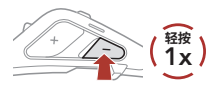

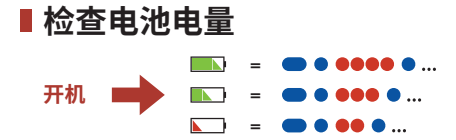

**■ 电话配对** 

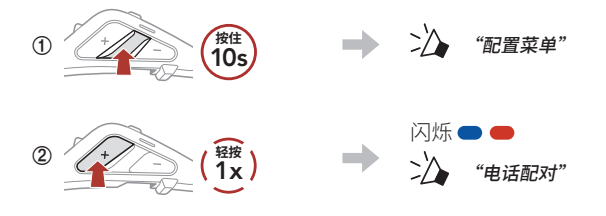

**③**  在检测到的蓝牙设备列表中选择 **SRL-Mesh**。

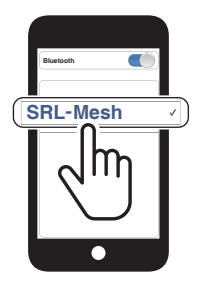

**˖** 如需关于手机配对的更多信息,请参阅用户指南。

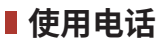

#### **接听电话**

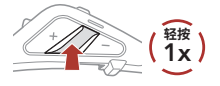

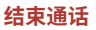

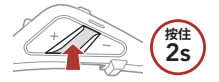

#### **拒接电话**

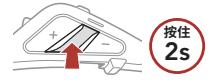

# **■ Siri 和 Google 助理**

#### **启用手机上安装的 Siri 或 Google 助理**

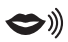

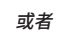

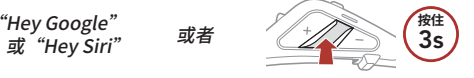

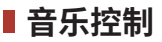

**播放/暂停**

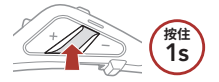

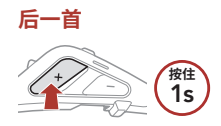

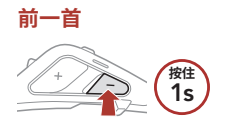

# **Mesh Intercom™**

**Open Mesh™: 在相同频道内通信。** Group Mesh™: 在相同私人群组内通信。

**˖** 如需关于 **Mesh Intercom** 的更多信息,请参阅用户指南。

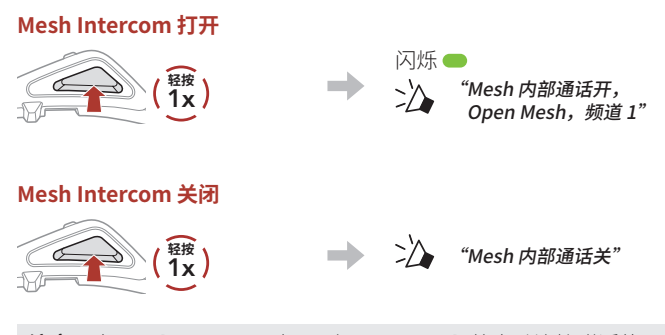

**注意:**当 **Mesh Intercom** 打开时,**SRL-Mesh** 将自动连接附近的 **SRL-Mesh** 用户,且耳机首次使用时将位于 **Open Mesh(默认: 频道 1)**。

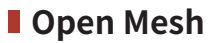

#### **Open Mesh 中的频道设置(默认:频道 1)**

**①**  进入**频道设置**。

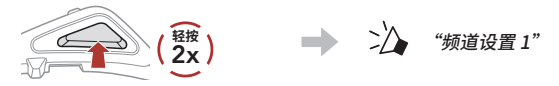

② 在频道间导航。<br>(1→2→•••→8→9→退出→1→•••)

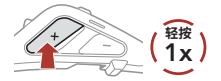

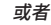

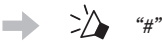

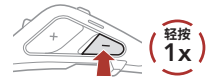

**③**  保存频道。

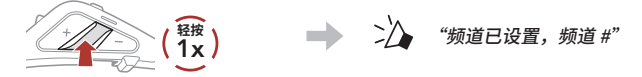

#### **注意:**您可以使用 **SENA MOTORCYCLES 应用程序**更改频道。

# **Group Mesh**

**Group Mesh** 是封闭式的群组对讲,用户无需与每个耳机配对,便可 加入、离开或重新加入某个群组对讲。

### **1) 创建 Group Mesh**

创建 **Group Mesh** 至少需要**两名或 Open Mesh 用户**。

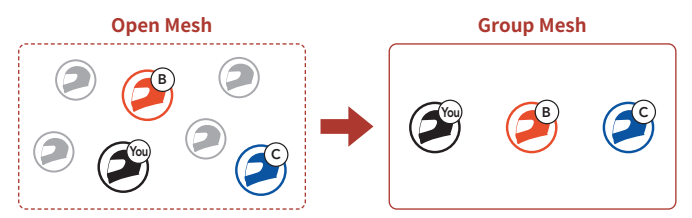

**① 用户(您、B 和 C)**进入 **卖喜 分组**,以便创建 **Group Mesh**。

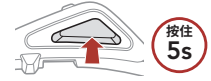

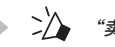

**按住** "卖喜 分组"

**②**  完成 **Mesh 分组**后,随着 **Open Mesh** 切换为 **Group Mesh**, **用户(您、B 和 C)**将在耳机上听到语音提示。

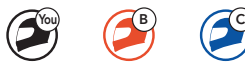

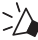

"Group Mesh"

### **2) 加入现有 Group Mesh**

**现有 Group Mesh** 中的**一名现有用户**可以允许 **Open Mesh** 中的**新用 户(一名或多名)**加入**现有 Group Mesh**。

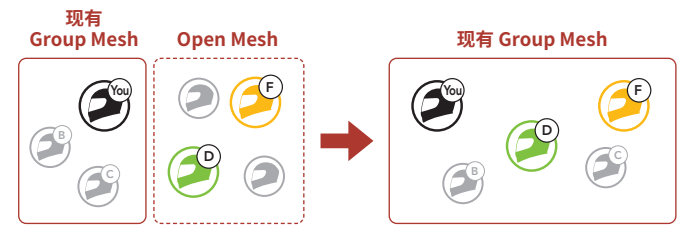

**① 现有 Group Mesh** 中的**一名现有用户(您)**和 **Open Mesh** 中的 **新用户(D 和 F)**进入 **卖喜 分组**,以便加入**现有 Group Mesh**。

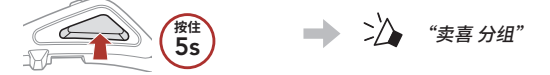

② 完成 Mesh 分组后,随着 Open Mesh 切换为 Group Mesh,新用 **户 (D 和 F)** 将在耳机上听到语音提示。

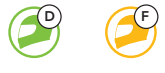

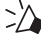

"Group Mesh"

# **启用/禁用麦克风(默认:启用)**

用户在 **Mesh Intercom** 中对讲时,可以启用/禁用麦克风。

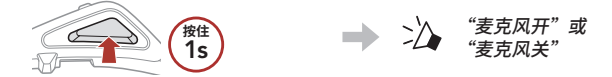

### **重置 Mesh**

如果 **Open Mesh** 或 **Group Mesh** 中的耳机将重置 **Mesh**,则会自动 回到 **Open Mesh(默认:频道 1)**。

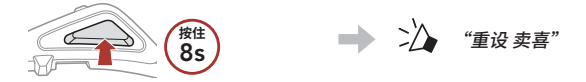

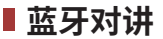

该耳机最多可与其他三人配对进行蓝牙对讲通话。

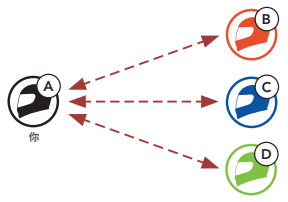

#### **对讲配对**

有两种方法可以配对耳机。

#### **使用 Smart Intercom Pairing (SIP)**

**SIP** 允许您快速与好友配对进行对讲通信,只需扫描 **SENA MOTORCYCLES 应用程序**上的二维码即可,无需记住按钮操作。

- **①**  将手机与耳机配对。
- **②**  打开 **SENA MOTORCYCLES 应用程序**并轻按 (**Smart Intercom Pairing 菜单**)。
- **③**  扫描好友 **(B)** 手机上显示的**二维码**。
	- **只需在 SENA MOTORCYCLES 应用程序上轻按 二 > 二维码 ( ), ( )** 好友 **(B)** 即可在手机上显示二维码。

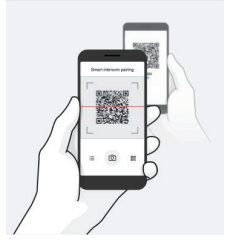

- **④**  轻按**保存**,并查看好友 **(B)** 是否与**您 (A)** 正确配对。
- **⑤ 轻按扫描 ( ô ) 并重复步骤 3–4,以便与<b>对讲好友 (C)** 和 **(D)** 配对。

**注意:Smart Intercom Pairing (SIP)** 与使用**蓝牙 3.0** 或**更低版本** 的 Sena 产品不兼容。

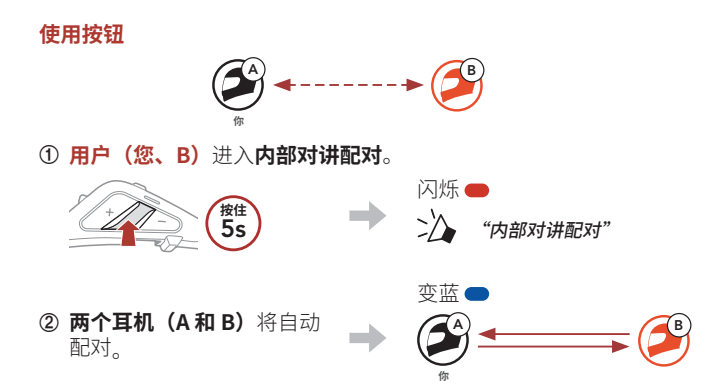

**③**  重复上述步骤,与**其他耳机(C 和 D)**配对。

### **■ 后到先得**

如果耳机有多个配对的耳机用于对讲通话,则会将最后配对的耳机设 置为**第一个对讲好友**。

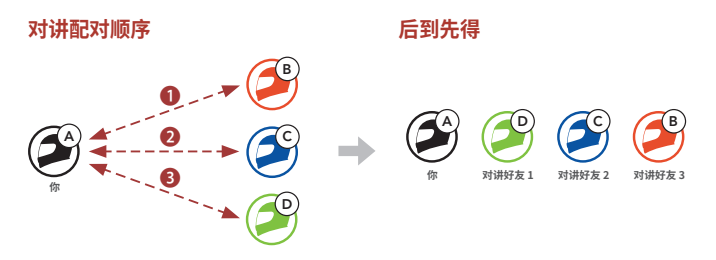

**■ 两路对讲** 

#### **开始/结束与第一个对讲好友 D 通话**

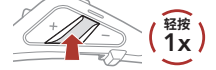

#### **开始/结束与第二个对讲好友 C 通话**

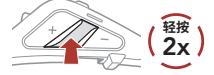

#### **开始/结束与第三个对讲好友 B 通话**

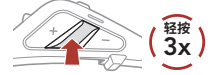

**■调频收音机** 

#### **调频收音机打开/关闭**

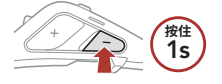

#### **开始/停止搜索**

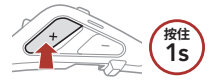

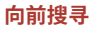

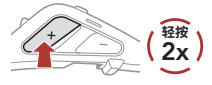

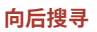

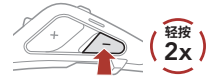

#### **导航预设电台**

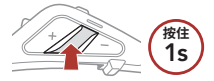

#### **注意:**您还可以从 **SENA MOTORCYCLES 应用程序**保存当前电台。

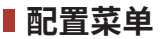

#### **访问配置菜单**

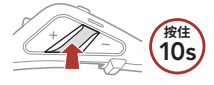

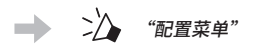

#### **切换菜单选项**

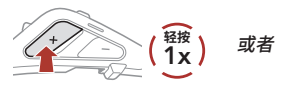

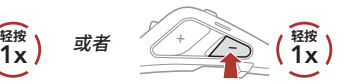

#### **执行菜单选项**

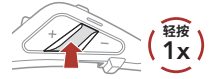

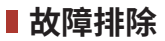

**故障重置**

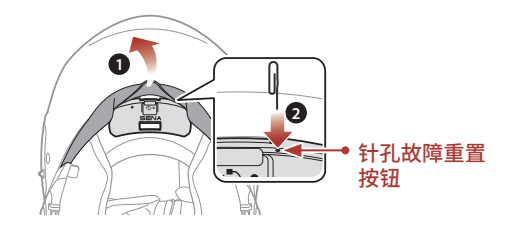

#### **注意:**

- **˖ 故障重置**不会将耳机恢复至出厂默认设置。
- **˖** 充电 LED 指示灯不是**针孔故障重置按钮**。请勿按压。

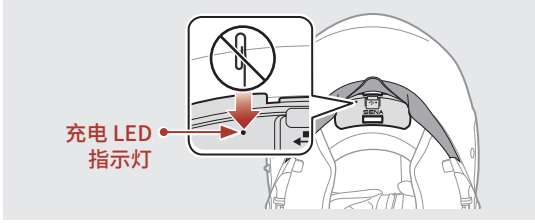

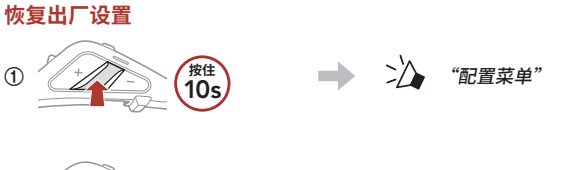

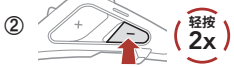

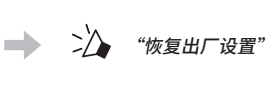

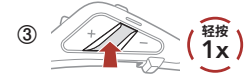

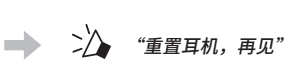

### **快速参考**

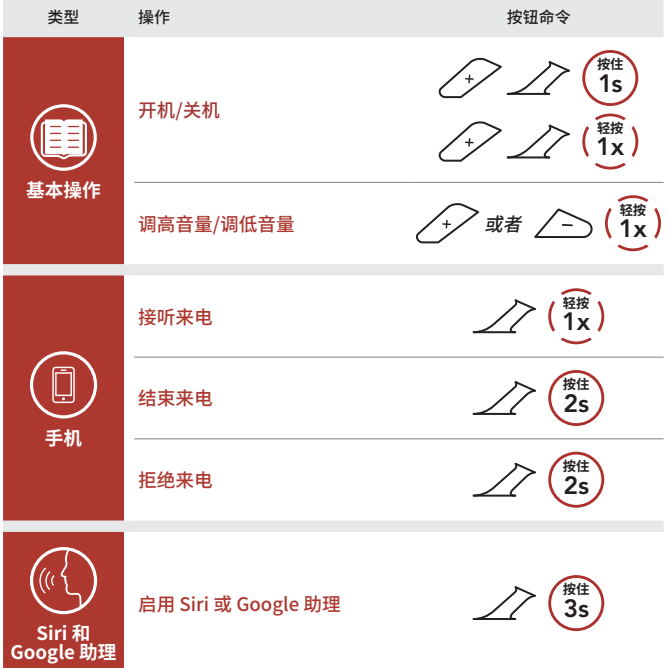

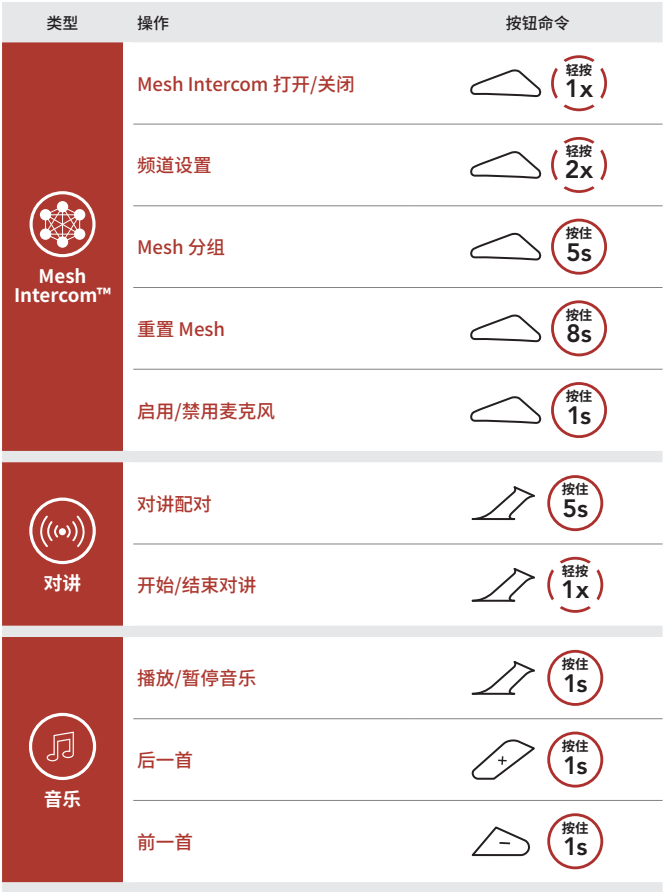

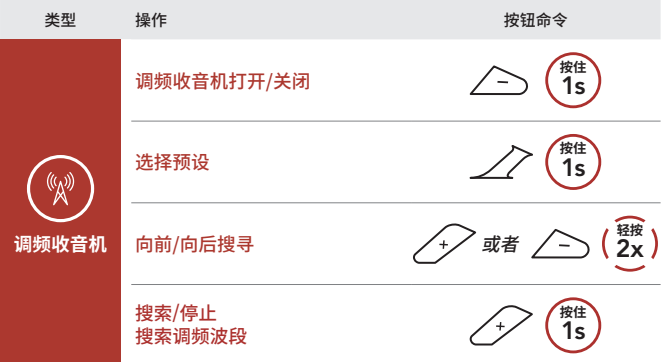